# Lightroom 5, Part 2: Import Images

### page 1

**Meet the expert:** Our Creative Design courses are presented by experts from Wiley Publishing. Wiley is a global provider of knowledge and knowledge-enabled services that improve outcomes in areas of research, professional practice, and education. They are the publisher of award-winning journals, encyclopedias, books, and online products and services.

**Prerequisites:** This course assumes very little familiarity with Adobe Lightroom 5. This course is part of 9 courses; Lightroom 5: Getting Started; Lightroom 5: Import Images; Lightroom 5: Organizing Images; Lightroom 5: Collections, Video & Backups; Lightroom 5: Develop & Enhance; Lightroom 5: Editing Workflow; Lightroom 5: Exporting & Publishing; Lightroom 5: Layouts and Lightroom 5: Slideshows. Please be sure to view the courses in order if you are new to the material.

#### **Runtime:** 01:01:25

**Course description:** Adobe Photoshop Lightroom has emerged as the leading image management application, and Lightroom 5 gives digital photographers and creative professionals the power to view, edit, and manage huge collections of digital photos with the click of a button. Now, in this 9 part learning series you learn can learn the ins and outs of maximizing Lightroom 5 – from navigating the interface and importing images to automating your organization process and beyond – with Lightroom 5 Essentials. Pull your images into Lightroom and customize your organization options for your needs. Work with RAW and JPG formats and export your images to other programs. Add Plug-Ins and take advantage of Lightroom's editing features. Solve common Lightroom challenges.

#### **Course outline:**

## **Import Basics**

- Introduction
- Import Your Photos
- Import Basics
- Add Metadata
- Metadata Continued
- Summary

#### **File Names**

- Introduction
- Naming Images
- Filename Template Editor
- File Numbering
- Add Images to Catalog
- Previews
- Summary

# **Importing**

- Introduction
- Import from Hard Drive
- Import from Camera
- Select Photos to Import
- Import Dialog
- Previous Import
- Summary

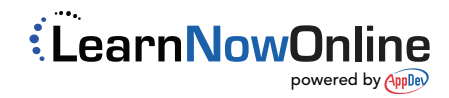